Rechenzentrum

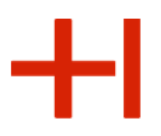

# **Welcome**

# **We will start 2.30 PM (14.30 Uhr) CEST with our IT Introduction event for Students at the University of Applied Sciences in Karlsruhe**

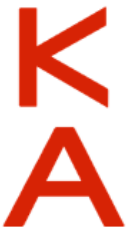

Introduction for Students

Monday, 11th March 2024

# IT introduction for students

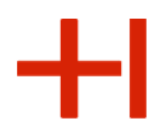

Rechenzentrum

You can download this presentation at our english web-page. The easiest way the access the english web-page is to first access the german RZstarting-page at:

#### **<https://www.h-ka.de/rz>**

and then switch to the english version (top right)

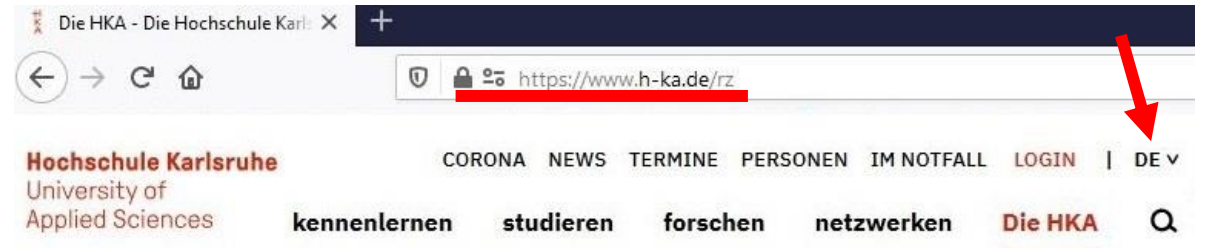

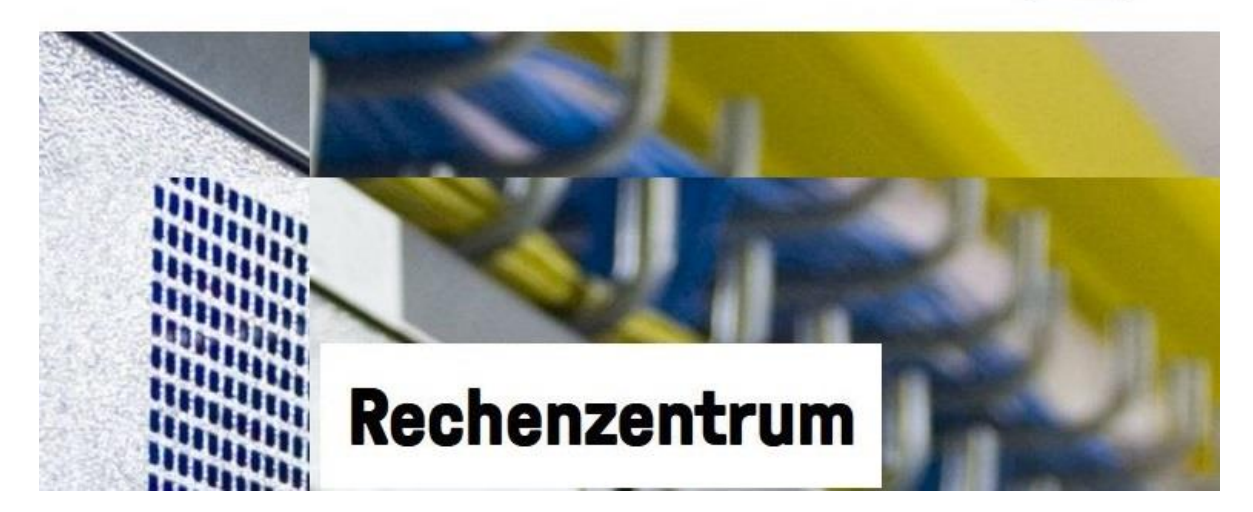

 $\mathsf{K}_{\mathbf{\Delta}}$ 

Rechenzentrum

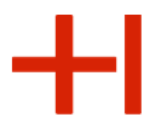

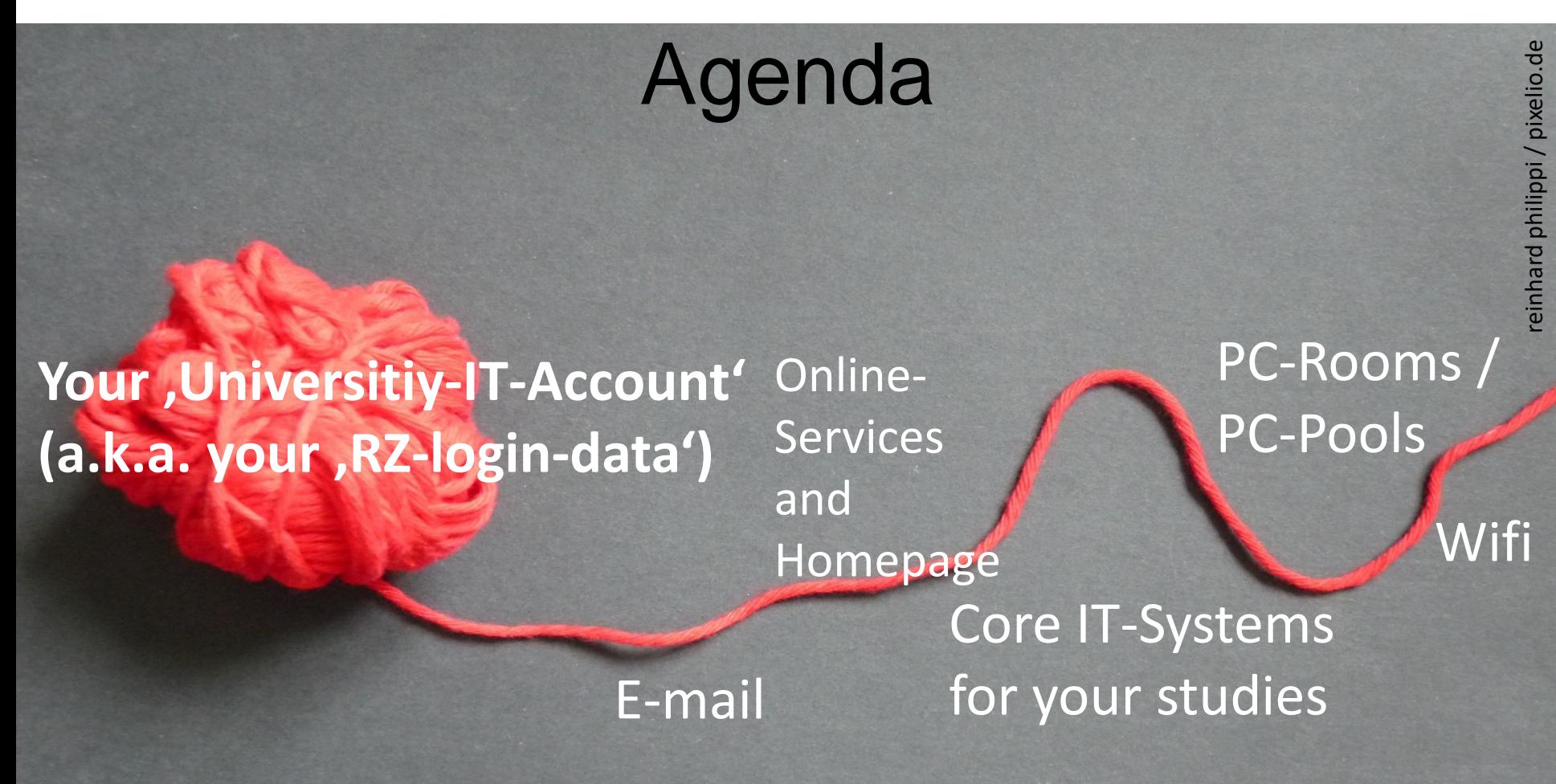

Rechenzentrum

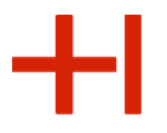

reinhard philippi / pixelio.de

reinhard philippi / pixelio.de

Agenda

# **Your 'Universitiy-IT-Account' (a.k.a. your 'RZ-login-data')**

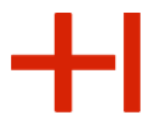

# How does your , RZ-login-data' look like?

# Example student First name: **Micky**, Last name: **Maus**

RZ-Username: **mami1053**

RZ-Password: , some random initial Password

Together they are your, RZ-login-data' which you are going to need to access the systems and services regarding your studies.

#### **Hochschule Karlsruhe**

University of **Applied Sciences** 

#### Rechenzentrum

# The PDF-document 'RZ-Zugangsdaten'

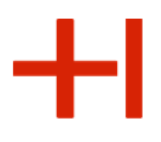

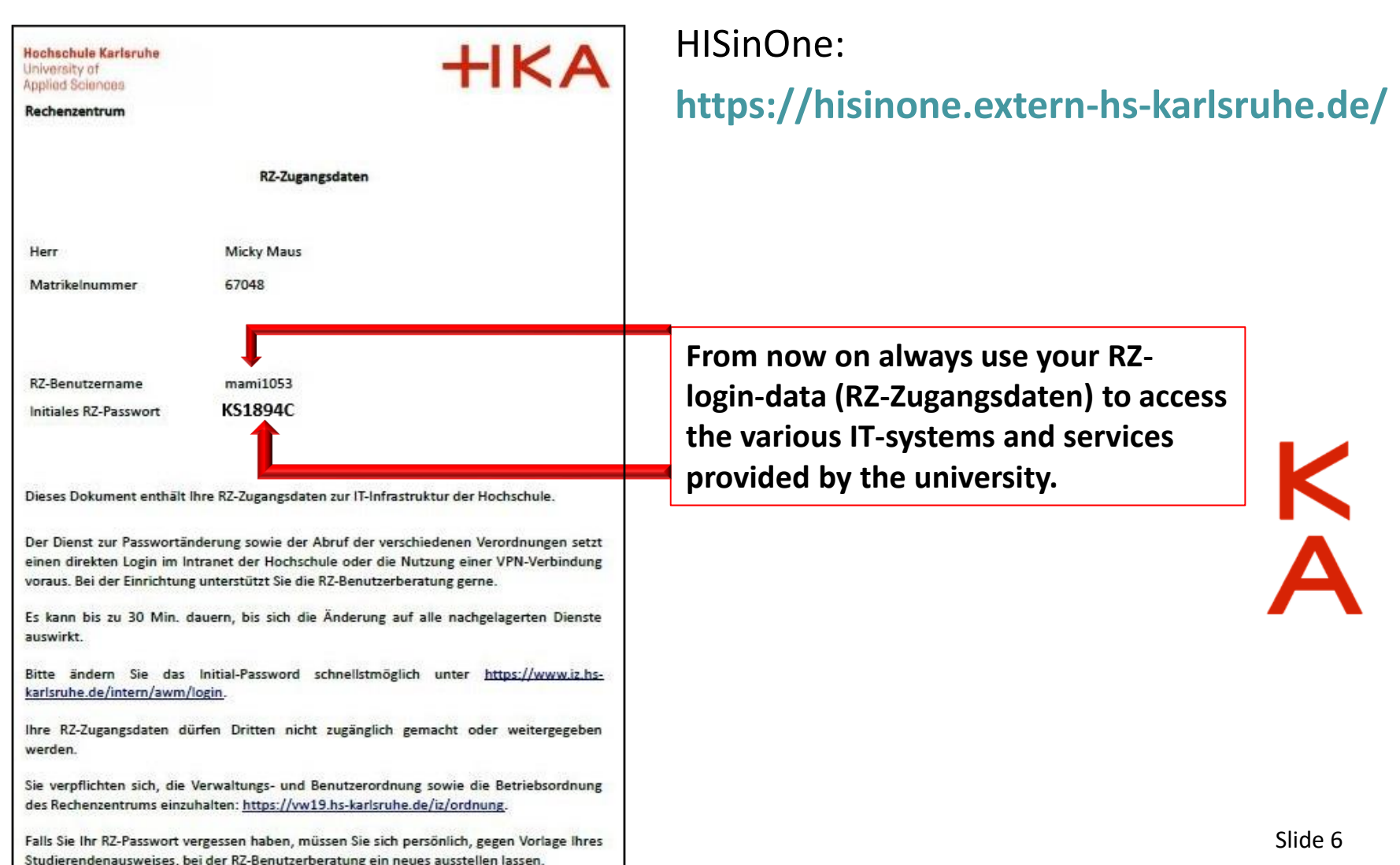

Rechenzentrum

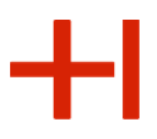

# Any problems in getting your RZ-credentials?

- You are not sure about your enrollment status
- You do not know you application username

Please contact the student registry. Contact details:

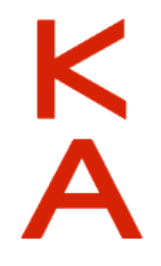

<https://www.h-ka.de/en/about-hka/institutions/student-registry>

Rechenzentrum

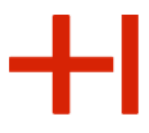

# You will need to change your initial RZ-password

(A password change is not necessary immediately, but a password change should occur in the next few weeks).

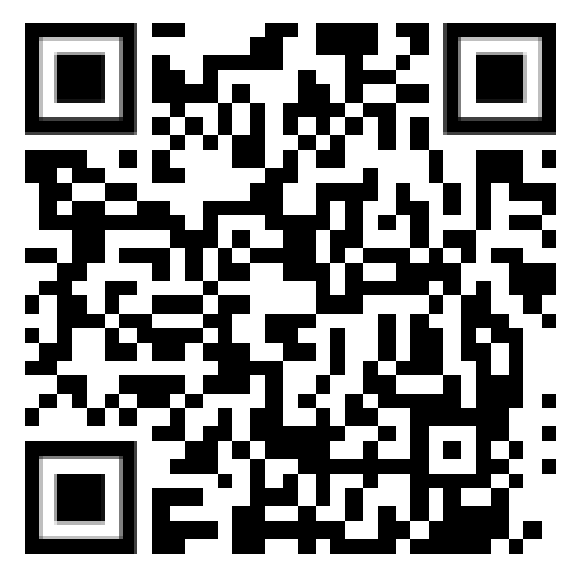

(**https://www.h-ka.de/ulm**)

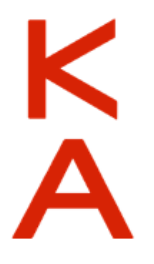

Just use a PC on the campus to change your password.

#### **Hochschule Karlsruhe**

University of **Applied Sciences** 

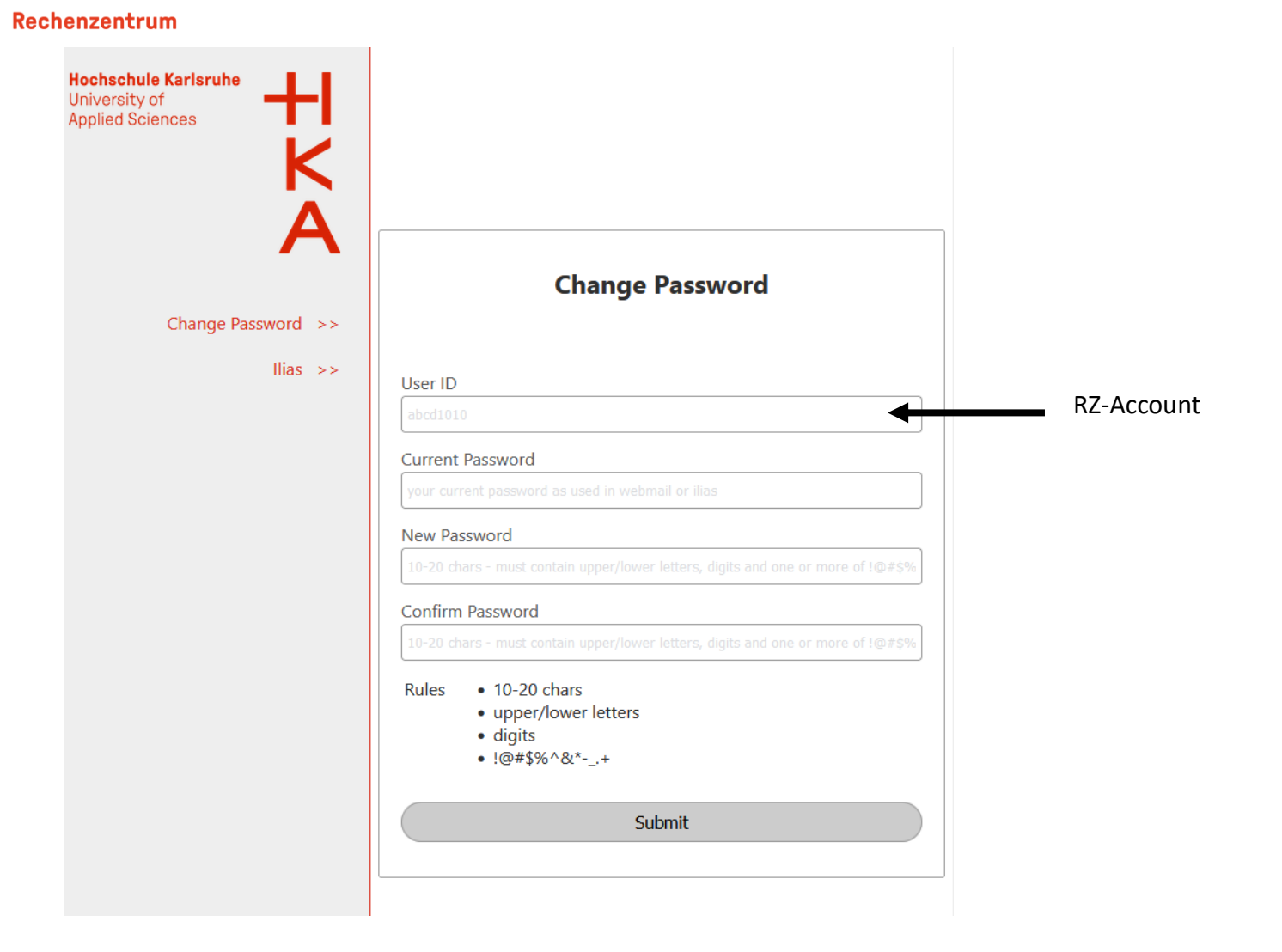

After changing the password, please click on "Ilias" and log in to see that the password change worked.<br>
Introduction for Students<br>
Slide 9

KA

Rechenzentrum

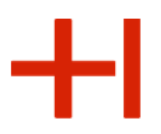

#### Password lost…

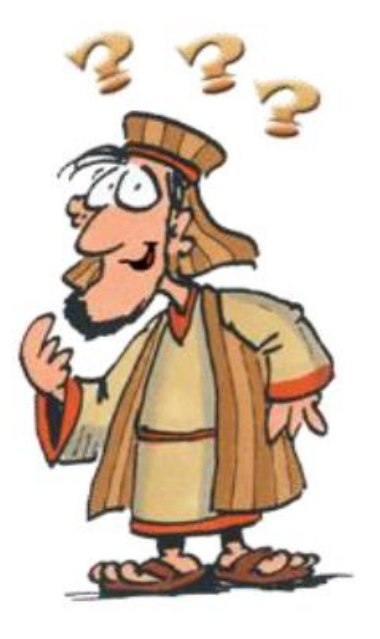

# Password-Reset

# Use Helpdesk in Building LI; Room No. 135

Your ID card is required.

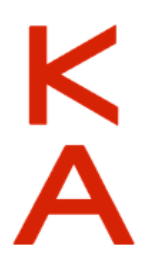

#### **Hochschule Karlsruhe**

University of **Applied Sciences** 

#### Rechenzentrum

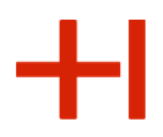

#### PC-Pools and Workplaces

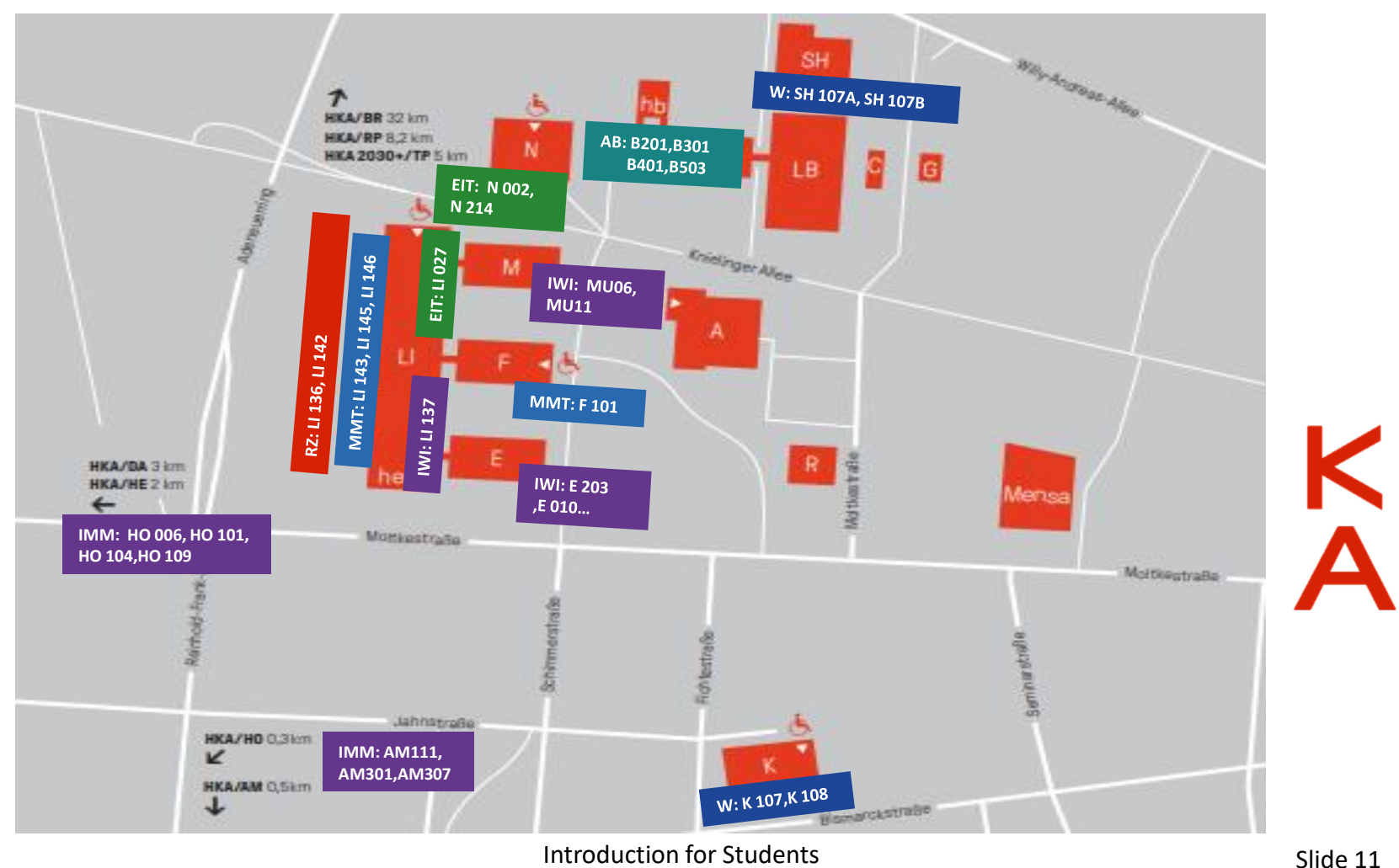

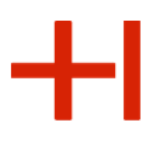

### **Where to use your RZ-login-data:**

- 1. Within the university
	- ➢ *PC-login*
	- ➢ *E-Mail*
	- ➢ *Online-Services (HISinOne, …)*
- 2. External services
	- ➢ *Cloud Storage https://bwsyncandshare.kit.edu*
	- ➢ *Springer online library*

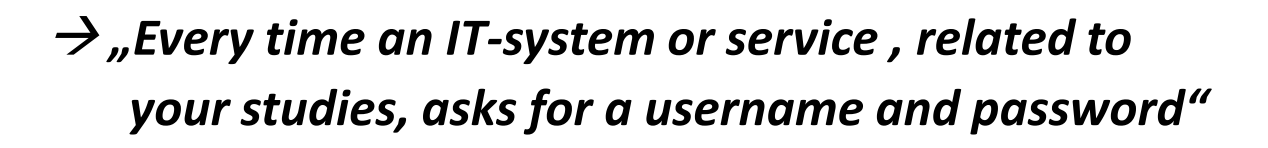

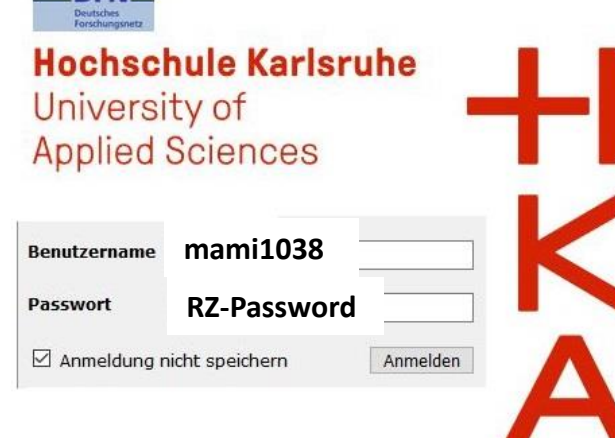

 $DEN$ 

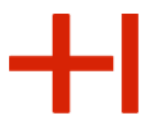

**Mind your privacy and be careful with your RZ-login-data!**

- ➢ **Be careful with your RZ-credentials**
- ➢ **Change your RZ-password and choose a complex new password**
- ➢ **Don't give the data to your friends, family or other people!**

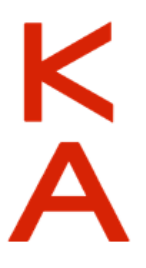

Rechenzentrum

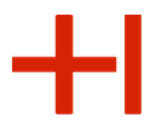

reinhard philippi / pixelio.de

reinhard philippi / pixelio.de

**Your 'Universitiy-IT-Account' (a.k.a. your 'RZ-login-data')**

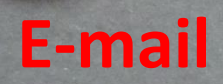

Introduction for Students Slide 14

Agenda

Rechenzentrum

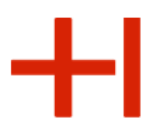

### University (HKA) E-mail address

#### HKA E-mail address : **RZ-username@h-ka.de**

#### **Student Micky Maus**

RZ-Username: **mami1053**

-> HKA E-mail address: **mami1053@h-ka.de** 

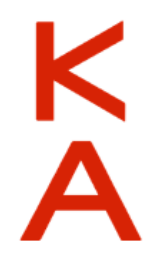

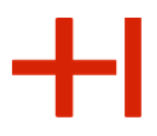

# HKA E-mails

**Why it is important to read your HKA E-mails:**

- **Messages from lecturers regarding your studies / courses**!
- Messages from the , Student Registry' (Change in enrolment status, Information about exam registrations, …)
- Messages from the University Management (events, …)

Use your HKA-Mail-Address to communicate via Mail.

Do not use your ,private' Mail-addresses (like @gmail.com, @yahoo.com, ...).

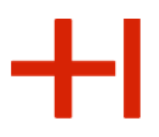

### **How do you access your E-mails?**

There are more ways o access you university e-mails:

- 1. Microsoft Outlook (PC-Pool)
- 2. Webmail (webmail.h-ka.de; **only within** the university network)
- 3. Webmail (https://owa.h-ka.de; **outside** the university network with a multi-factor authentication)

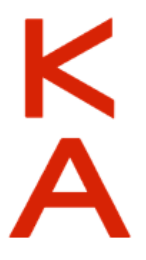

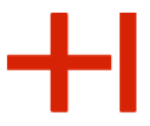

#### Multi-Factor-Authentication to access your email from outside the university

- 1. Install an authenticator APP (e.g. MS Authenticator)
- 2. Log in to the eduroam network. To do this you must be at the university.
- 3. Log in to **https://mfa.h-ka.de** with your RZ user account and your RZ password and select "Token ausrollen".

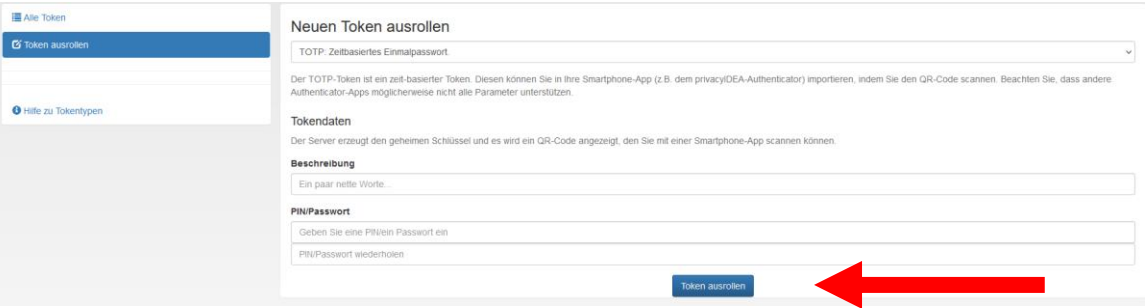

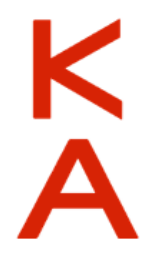

Scan the QR code with the QR code scanner from the authenticator app. You will receive a 6-digit number.

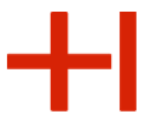

#### Multi-Factor-Authentication to access your email from outside the university

4. Change the network (e.g. KA-WLAN) and go to the page **https://owa.h-ka.de**.

Enter the RZ user account and use at "PIN+TOTP" the 6-digit number.

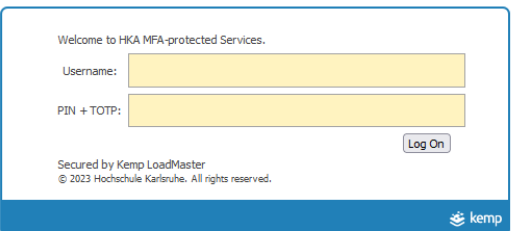

![](_page_18_Picture_7.jpeg)

5. You will be redirected to an Microsoft-Outlook interface. Enter your RZ user account and your RZ password.

#### **Hochschule Karlsruhe**

University of **Applied Sciences** 

#### Rechenzentrum

![](_page_19_Picture_3.jpeg)

#### **Outlook Web App**

![](_page_19_Picture_5.jpeg)

Rechenzentrum

![](_page_20_Picture_2.jpeg)

![](_page_20_Figure_3.jpeg)

![](_page_21_Figure_2.jpeg)

#### Online-Services for Students

- 1. HISinOne (Reports e.g.) <https://rz.h-ka.de/ssv>
- 2. Prüfungsmanagement / Exam. management (a.k.a Online Service) <https://rz.h-ka.de/slv>

*From 02.10.2023 the university had a cyber attack from a professional group of hackers. Therefore the Exam ´ management system is not available in the meantime but it´s going to be available in the near future.* 

![](_page_21_Picture_7.jpeg)

**Hochschule Karlsruhe** 

University of **Applied Sciences** 

Rechenzentrum

### 1. HISinOne

![](_page_22_Picture_110.jpeg)

 $\pm$ 

**At the HISinOne-System you can get your initial RZ-login-data, but you can also access other important documents as well as**

**nt status hext semester** 

Introduction for Students and Slide 21

 $\mathsf{K}_{\mathsf{A}}$ 

# 2. Prüfungsmanagement / Exam management (a.k.a Online Service)

With the help of the exam-management (Online Service) you can access all the services and documents regarding **exams and grades**. This includes:

- Register for exams
- De-register for exams
- Check grades of individual courses/exams
- Get and print an official record of all your grades (ECTS-Transcript of records )

These services/transactions and documents are highly sensitiv/critical. That's why you need a new personal **TransActionNumber (TAN)** everytime you want to access them:

![](_page_23_Picture_10.jpeg)

Rechenzentrum

**TANs**

![](_page_24_Picture_2.jpeg)

### TAN-Verwaltung / TAN management

The ,TAN management' can be found within the exam-management (Online Service 2) itself. With the help of the TAN management you can create yourself a **list of valid and personalized TANs**.

![](_page_24_Picture_65.jpeg)

![](_page_25_Picture_2.jpeg)

### How to create your personal list of TANs

*Everybody has two initial TANs, which are derived from the date of your birth. For example: Date of birth 5.6.82 → 1. Initial-TAN = 050682, 2. Initial-TAN = 820605*

![](_page_25_Figure_5.jpeg)

marked activation TAN

printed on your newly

created list (Neue TAN)

**(PDF-File)!**

![](_page_26_Picture_2.jpeg)

#### **Please keep your list of TANs in a safe place!**

### Problems creating your list or with an existing list of TANs (e.g. lost TAN-list)? Please contact the Student Registry.

### **https://www.h-ka.de/en/abouthka/institutions/student-registry**

(The Student Registry can check if your birthday in the students-data-base is correct. They can also reset your two initial TANs so you can create yourself a new TAN-List if needed).

Rechenzentrum

![](_page_27_Picture_2.jpeg)

### **Homepage from the university https://www.h-ka.de**

![](_page_27_Picture_4.jpeg)

*Because of the cyber attack from 02.10.2023 the login through University homepage is not possible in the moment, but will be in the near future.*

![](_page_27_Picture_6.jpeg)

Ķ

Rechenzentrum

![](_page_28_Picture_2.jpeg)

reinhard philippi / pixelio.de

![](_page_28_Figure_3.jpeg)

![](_page_29_Picture_2.jpeg)

# Core IT-Systems you most likely need for studies

- 1. Ilias (an eLearning platform): **https://ilias.h-ka.de/**
- 2. Raumzeit (Time Table): **https://raumzeit.hka-iwi.de/**

Rechenzentrum

## 1. ILIAS eLearning platform

![](_page_30_Picture_2.jpeg)

for scripts, presentations, online exams, links to online-courses, …

![](_page_30_Figure_4.jpeg)

Rechenzentrum

![](_page_31_Picture_2.jpeg)

### 2. Time Table (Raumzeit)

Time table is reachable under this link

#### **https://raumzeit.hka-iwi.de/.**

The desired person is reachable from this link **service.raumzeit.rz@h-ka.de.**

![](_page_31_Figure_7.jpeg)

Rechenzentrum

![](_page_32_Picture_2.jpeg)

![](_page_32_Figure_3.jpeg)

![](_page_33_Picture_2.jpeg)

#### **Public computer rooms (PC-pools) on campus**

![](_page_33_Figure_4.jpeg)

Public PCs (run by the IT center (RZ): Building LI, 1. Floor LI 136 LI 142

Additional PC-pools (PC-rooms) are provided by each faculty, specifically for its members.

Please ask your faculty about the details regarding the availability of these specific pool rooms.

Rechenzentrum

![](_page_34_Picture_2.jpeg)

![](_page_34_Figure_3.jpeg)

#### Rechenzentrum

**Stadt Karlsruhe** 

![](_page_35_Picture_2.jpeg)

# **Kostenloses WLAN** in Karlsruhe **KA-WIAN** Karlsru

### **Wifi – KA-WLAN Network**

- 1) Connect your device to KA-WLAN
- 2) Open your browser
- 3) (Go to: cp.ka-wlan.de) Press START

![](_page_35_Figure_8.jpeg)

**START** 

**Registrieren** 

For information about additional available networks (on campus) please see the brochure "Das Hochschulnetzwerk" at:

https://rz.h-ka.de/doc

Rechenzentrum

![](_page_36_Picture_2.jpeg)

### Connect with eduroam

![](_page_36_Picture_4.jpeg)

**<https://rz.h-ka.de/eduroam>**

- **Download config file**
- **Configure the connection**

Android:

download app e.g. over KA-WLAN

![](_page_36_Picture_10.jpeg)

Rechenzentrum

### Connect with eduroam

![](_page_37_Picture_3.jpeg)

**<https://rz.h-ka.de/eduroam>**

Login data for eduroam:

- **[abcd1234@h-ka.de](mailto:abcd1234@h-ka.de)** (Beispiel: mami1036@h-ka.de)
- **RZ-Passwort**

For information about additional available networks (on campus) please see the brochure "eduroam" at:

https://rz.h-ka.de/doc

![](_page_37_Picture_10.jpeg)

Rechenzentrum

![](_page_38_Picture_2.jpeg)

Agenda

# **Bonus: Some additional information on various topics**

#### Rechenzentrum

![](_page_39_Picture_2.jpeg)

![](_page_39_Picture_3.jpeg)

### **Online conference/lecture tools**

Two main tools:

- BigBlueButton (BBB)
- ZOOM

As a participant **you do NOT need** to register as lecturer's licence / account.

Just enter by following the link provided by your course administrator and join the lecture, either by browser (BigBlueButton, ZOOM) or via the corresponding app (ZOOM).

![](_page_39_Picture_10.jpeg)

Rechenzentrum

![](_page_40_Picture_2.jpeg)

#### **Microsoft Office 365 Pro Plus [https://bildung365.de](https://bildung365.de/)**

![](_page_40_Picture_4.jpeg)

- Rental personal license for 365 days
- 4,99€ per year (From December 2023)

![](_page_40_Picture_7.jpeg)

Rechenzentrum

![](_page_41_Picture_2.jpeg)

## User Helpdesk (RZ-Benutzerberatung)

#### *Troubleshooting:*

- 1. Read our brochures https://rz.h-ka.de/doc
- 2. Contact the User Helpdesk:

**Building LI , Room No. 135 Campus-Plan: https://www.h-ka.de/en/locations**

**Hours: Mo–Fr: 10am – 1pm**

**E-Mail: bb.rz@h-ka.de Phone: 0721 / 925 – 2305 Fax: 0721 / 925 – 2301**

![](_page_41_Picture_12.jpeg)

Rechenzentrum

![](_page_42_Picture_2.jpeg)

# User Helpdesk – Location

![](_page_42_Figure_4.jpeg)

Rechenzentrum

![](_page_43_Picture_2.jpeg)

### **Thank you for your attention!**

![](_page_43_Picture_4.jpeg)

 $+1$